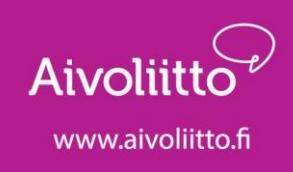

## Sense, Viestintätyökalu –ohjeet

- Viestintätyökalulla voidaan lähettää viestin suoraan jäsenrekisteristä useammalle henkilölle kerrallaan tai vain yksittäiselle henkilölle.
- Jos viesti halutaan lähettää useammalle henkilölle kerrallaan, aloitetaan se luomalla vastaanottajajoukko hakutyökalulla. Vastaanottajajoukkoon voidaan valita esimerkiksi kaikki aktiiviset jäsenet, joilla on sähköpostiosoite rekisterissä.
- Tämän jälkeen hakuehtojen alapuolella näkyy määrä, kuinka monelle jäsenelle kirje on lähdössä.
- Kun joukko/jäsen on valittuna, valitaan sivun oikeasta reunasta kohta "lähetä viesti".

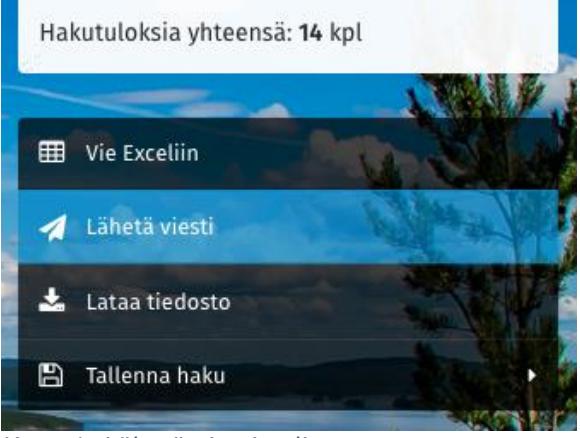

*Kuva 1, Lähetä viesti valinta*

- Tämän jälkeen aukeaa näkymä, johon merkitään viestin lähetystapa, otsikko ja kirjoitetaan viestin sisältö.
- Lähetystapa kohtaan voi valita: **Email**: viesti lähtee jäsenen sähköpostiin

**Uutiskirje**: viesti lähtee jäsenen sähköpostiin. Sähköpostiin saa ladattua uutiskirje -pohjan ja tekstiä saa muotoiltua.

**PDF-kirje**: kirjeen saa luonnosteltua rekisterissä, mutta se pitää tulostaa ja lähettää jäsenelle. Tämä ei siis lähde automaattisesti rekisteristä jäsenelle.

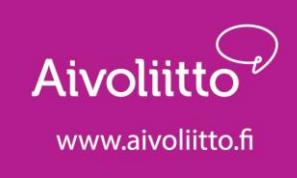

**Tekstiviesti:** viesti kirjoitetaan esikatselussa, jossa näkyy myös viestin merkkimäärä ja kuinka monta viestiä kyseisestä merkkimäärästä laskutetaan. Tämä lähtee jäsenen puhelinnumeroon tekstiviestinä. Tekstiviestin hinta on 1.1.2022 alkaen 0,14 € (sis. alv). Jos teksti menee esim. kahdelle viestille, siitä veloitetaan 2 x 0,14 € (sis. alv). Myös perille menemättömistä viesteistä veloitetaan (jos esim. numero on virheellinen tai vastaanottajalla on maksullisten puheluiden esto aktivoituna omassa liittymässä).

Tekstiviestin merkkimäärät:

- 1 viesti alle 160 merkkiä
- 2 viestiä 160–306 merkkiä
- 3 viestiä 307–459 merkkiä jne.

## **Viestin lähetys viestintätyökalulla:**

- Otsikko: näkyy viestin otsikkona, kun se saapuu vastaanottajalle.
- Liitteet –kohdassa voi lisätä liitteen viestille.
- Viesti –kohtaan kirjoitetaan haluttu viestin sisältö.
- Tämän jälkeen valitaan "Siirry lähetystapakohtaisiin asetuksiin"

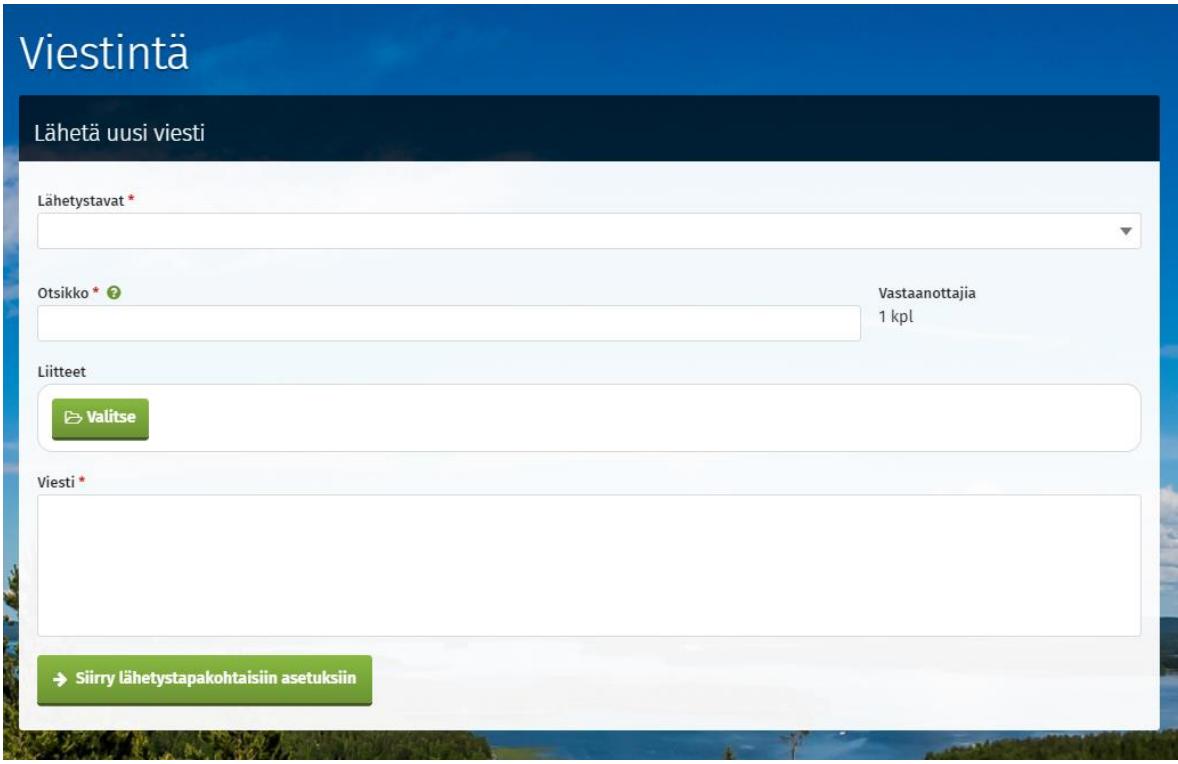

*Kuva 2, Lähetä uusi viesti -näkymä*

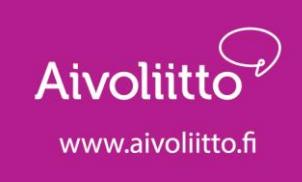

- Seuraavan sivun näkymällä valitaan vielä vastaanottajan sähköpostiosoite kohtaan valinta "sähköpostiosoite".
- Lähettäjä –kohtaan valitaan oma sähköpostiosoite. Vastaanottajalle näkyy, että viesti on lähetetty tästä osoitteesta.

## Uutiskirje -pohja

- Kun valitaan lähetystavaksi uutiskirje, voidaan ladata viestille pohja, joka määrittää automaattisesti viestin fontin sekä lisää "Aivoliiton jäsenyhdistys" yläpalkin.

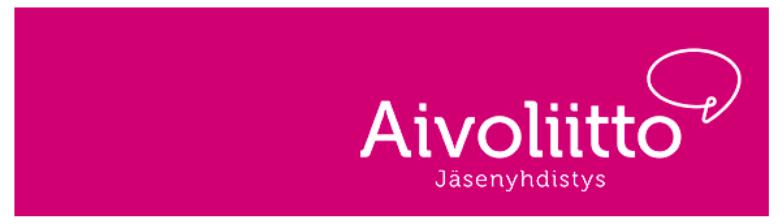

*Kuva 3, Kuva yläpalkista*

Tässä ohjeet pohjan lataamiseen:

- Klikkaa "lisää kuva" –painiketta

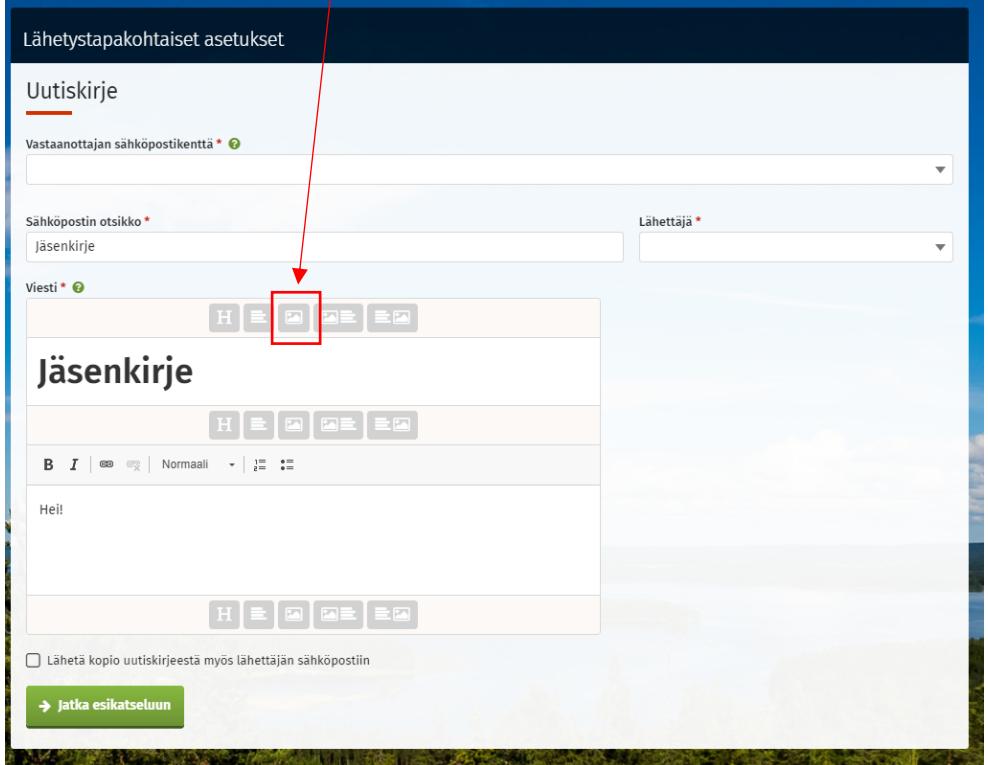

*Kuva 4, Lähetystapakohtaiset asetukset*

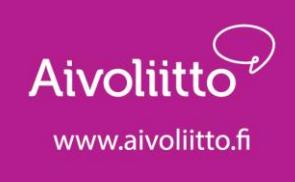

- Sen jälkeen aukeaa alla olevan kuvan mukainen näkymä. Siitä valitaan jaetut –kansio vasemmasta reunasta. Jaetut kansiosta klikataan Aivoliitto jäsenyhdistys –pohja, jonka jälkeen valitaan ylävalikosta "valitse". Tämän jälkeen pohja tulee näkyville uutiskirjeeseen. Tässä kohtaa voi vielä muokata tekstiä ja otsikoita haluamallaan tavalla.

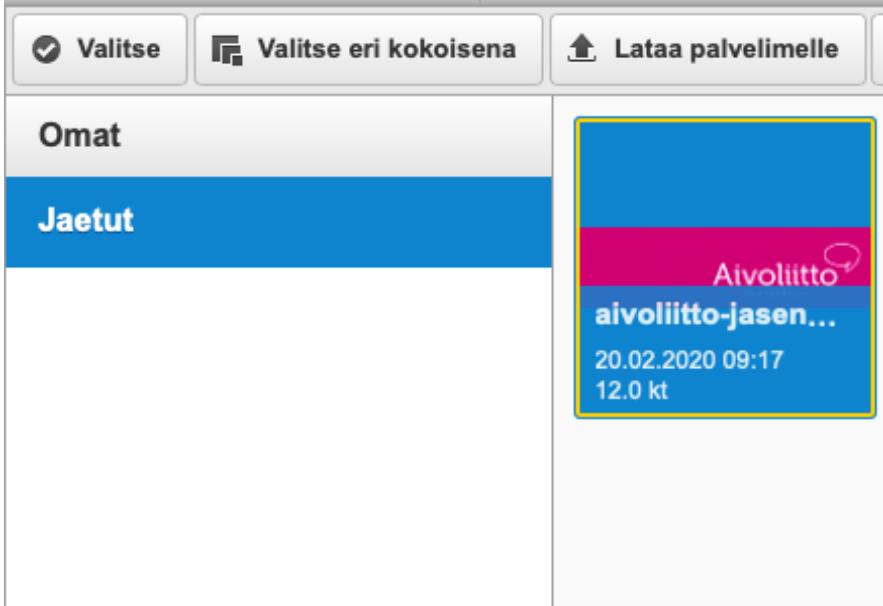

*Kuva 5, Uutiskirje pohjan lataus*

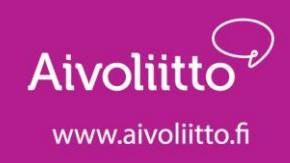

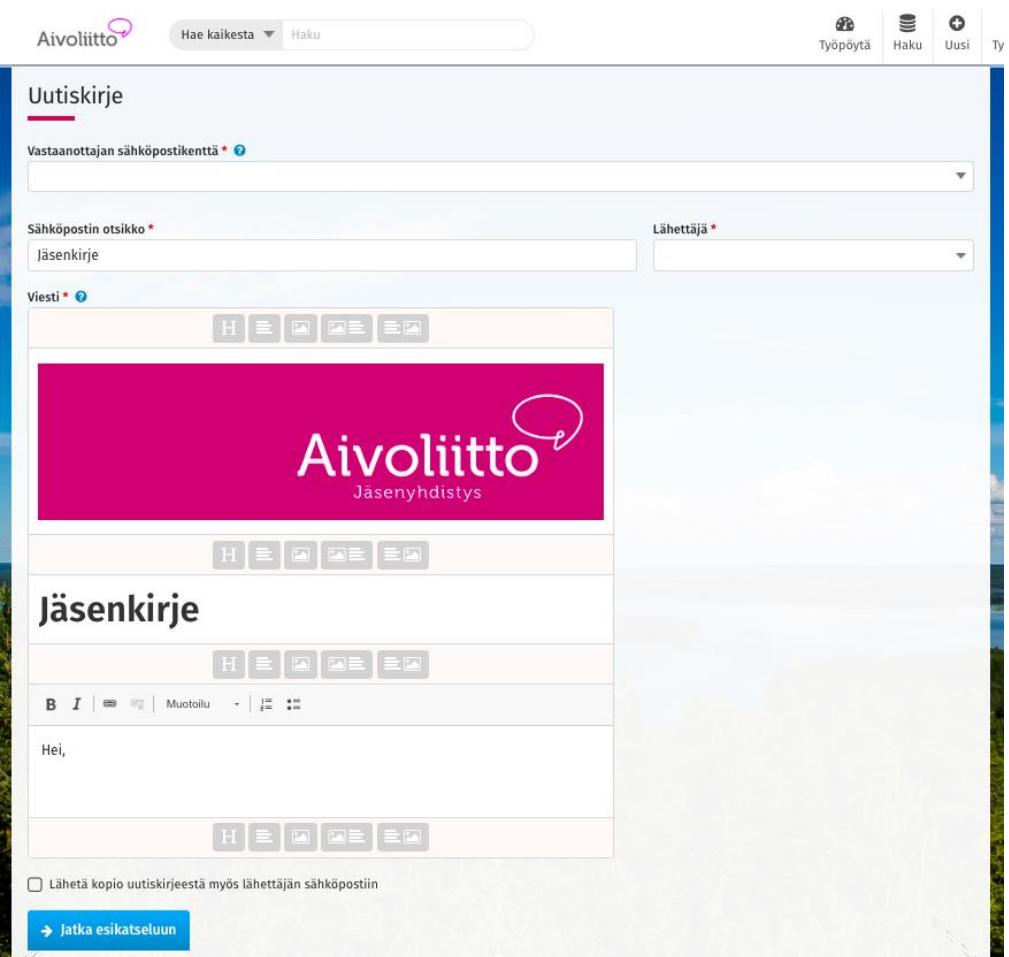

*Kuva 6, Lähetystapakohtaiset asetukset*

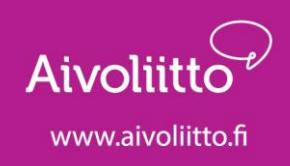

## Toimintojen kuvaukset:

Lisää uusi otsikko –osio

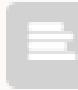

Lisää uusi tekstiosio

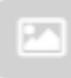

Lisää uusi kuva / Lisää uutiskirje -pohja

 $|T|$ 

Lisää uusi kuva ja teksti oikealle

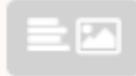

Lisää uusi kuva ja teksti vasemmalle